# How to apply Guide Student Application Portal

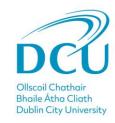

## 1. Create your Account

**Step 1:** To begin your application please visit the **DCU Student Application Portal here.** 

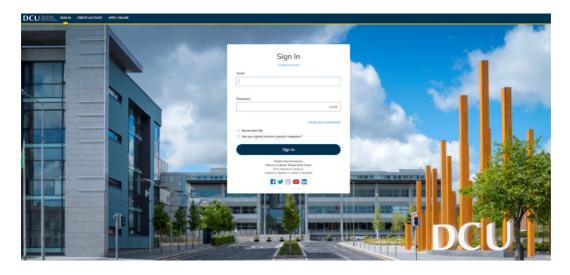

Step 2: Create an account by filling out the mandatory fields.

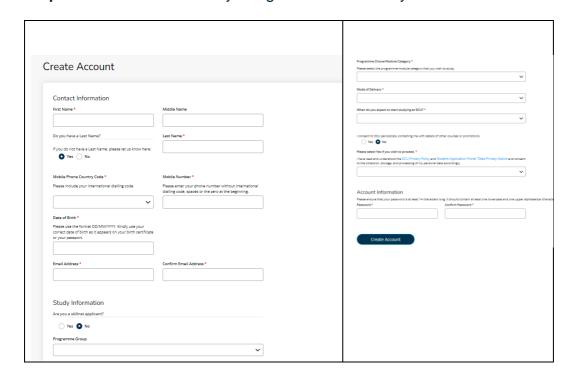

## 2. Create your application

My Profile

carolinebrady84@gmail.com

Area of Interest

Autumn 2024 Post-Graduate Taught Marketing

**Step 3:** Click start a new application and read instructions before clicking "create a new application."

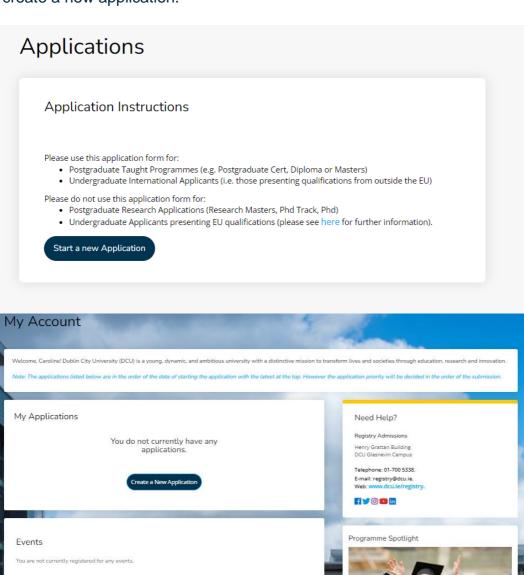

You will be then brought directly to the application form, please see sample below.

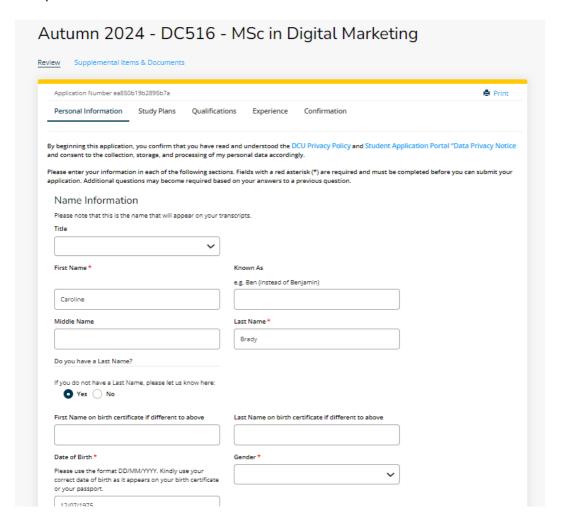

**Step 4:** Please complete all the mandatory fields in the Application form by moving through each of the tabs, Personal Information, Study Plans, Qualifications, Experience and Confirmation.

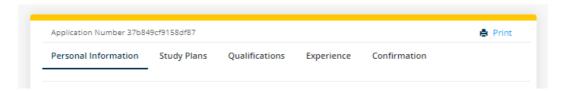

You can Click 'Save and Continue' to move to the next tab. Or click 'Save Application' to save your form if you wish to exit and complete it at another time.

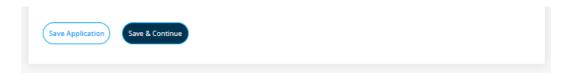

**Step 5:** When you reach the final 'Confirmation' tab, click the 'Submit Application' button to submit your completed Application form. You can preview your submission before submitting by selecting the 'Preview Before Submission' button.

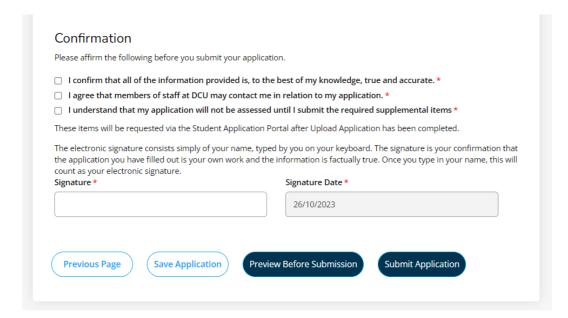

#### 3. Pay Application Fee

**Step 6:** On submission of your application, you will see an order summary with details of your application fee. Select 'Make Online Payment' to proceed with your application payment.

Applicants who are applying for a second or third programme may have a voucher code / promo code. To use the voucher code, you can enter it in the promo code field and select 'Apply' to apply the discount to the application fee.

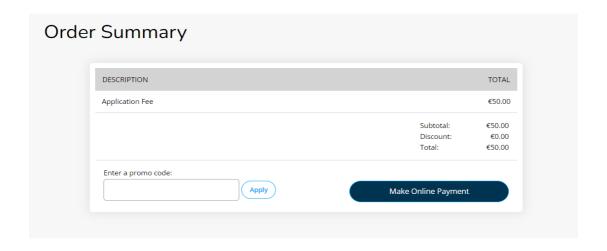

**Step 7:** Enter your payment details.

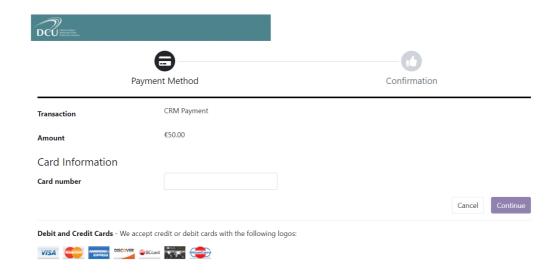

**Step 8:** After inputting your details, you will receive confirmation of your payment and find details of a link to check your application status.

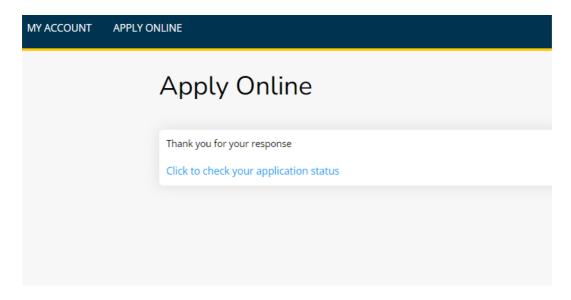

### 4. Supplementary Items

**Step 9:** If you have supplementary items associated with your application, the status of the application may read 'Action Required'.

Click on 'View' to see the supplementary items associated with the application as shown below.

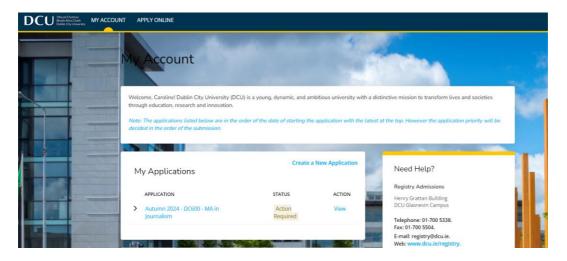

**Step 10:** Click on 'Choose Files' to select the supplementary item files and Click 'Upload' to submit each item one at a time.

If you have Recommendation Request as a supplemental item, please note that this item will remain outstanding on your record until your referee has completed the recommendation request.

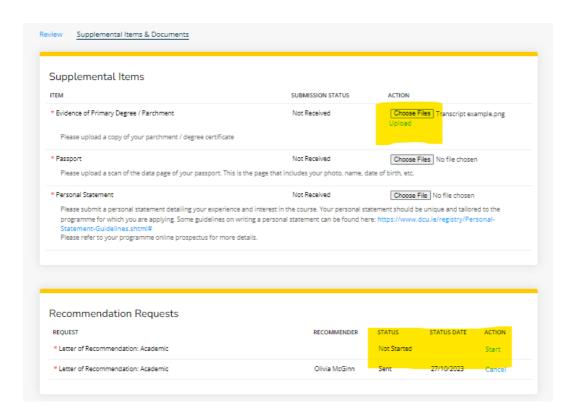

**Step 11:** When you return to your 'My Account' page, the status of your application should now be at 'Submitted'.

An e-mail will be issued to you noting that your application has been received.

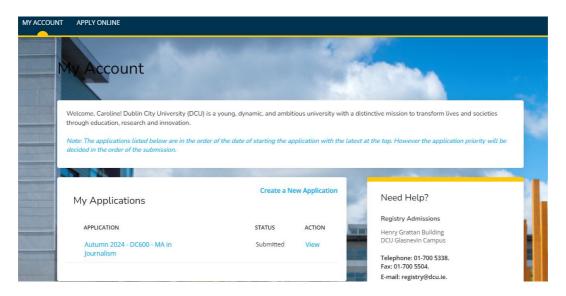